# Dell E2417H Monitor User's Guide

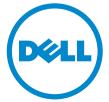

Model: E2417H Regulatory model: E2417Hb

# Notes, cautions, and warnings

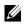

**NOTE:** A NOTE indicates important information that helps you make better use of your computer.

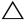

▲ CAUTION: A CAUTION indicates potential damage to hardware or loss of data if instructions are not followed.

WARNING: A WARNING indicates a potential for property damage, personal injury, or death.

Copyright © 2016-2019 Dell Inc. All rights reserved.

2019 - 04 Rev. A03

This product is protected by U.S. and international copyright and intellectual property laws. Dell<sup>TM</sup> and the Dell logo are trademarks of Dell Inc. in the United States and/or other jurisdictions. All other marks and names mentioned herein may be trademarks of their respective companies.

# Contents

| About Your Monitor                     |
|----------------------------------------|
| Package Contents5                      |
| Product Features                       |
| Identifying Parts and Controls7        |
| Monitor Specifications 10              |
| Plug and Play Capability 16            |
| LCD Monitor Quality and Pixel Policy17 |
| Maintenance Guidelines17               |
| Setting Up the Monitor                 |
| Attaching the Stand 18                 |
| Connecting Your Monitor 19             |
| Organizing Your Cables 20              |
| Removing the Monitor Stand 20          |
| Wall Mounting (Optional)               |
| Operating the Monitor22                |
| Power On the Monitor 22                |
| Using the Front-Panel Controls 22      |
| Using the On-Screen Display (OSD) Menu |
| Setting the Maximum Resolution         |

| Using the Tilt                                              |
|-------------------------------------------------------------|
| roubleshooting                                              |
| Self-Test                                                   |
| Built-in Diagnostics                                        |
| Common Problems                                             |
| Product Specific Problems                                   |
| ppendix                                                     |
| FCC Notices (U.S. Only) and Other Regulatory Information 43 |
| Contact Dell                                                |

## **Package Contents**

Your monitor ships with the components shown below. Ensure that you have received all the components and Contact Dell if something is missing.

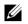

**NOTE:** Some items may be optional and may not ship with your monitor. Some features or media may not be available in certain countries.

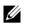

**NOTE:** To set up with any other stand, please refer to the respective stand setup guide for setup instructions.

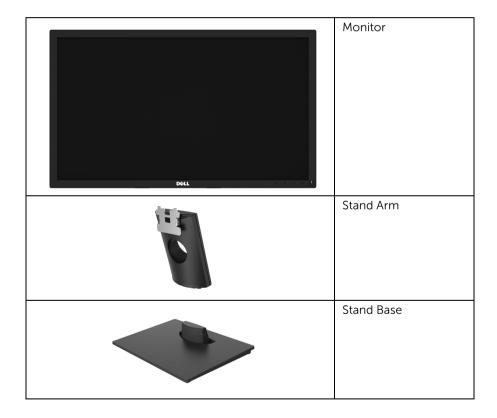

| Deell | VESA™ Screw Cover                                                                                        |
|-------|----------------------------------------------------------------------------------------------------|
|       | Power Cable (Varies by<br>Country)                                                                       |
|       | DP Cable                                                                                                 |
|       | VGA Cable (except North<br>& South America)                                                              |
|       | <ul> <li>Quick Setup Guide</li> <li>Safety, Environmental,<br/>and Regulatory<br/>Information</li> </ul> |

### **Product Features**

The **Dell E2417H** flat panel display has an active matrix, Thin-Film Transistor (TFT), Liquid Crystal Display (LCD) and LED backlight. The monitor features include:

- **E2417H**: 60.5 cm (23.8-inch) viewable area (measured diagonally). Resolution: Up to 1920 x 1080 through VGA and DisplayPort with full-screen support or lower resolutions.
- Tilt adjustment capability.
- Removable stand and Video Electronics Standards Association (VESA™) 100 mm mounting holes for flexible mounting solutions.
- Digital connectivity with DisplayPort.
- Plug and play capability if supported by your system.
- On-Screen Display (OSD) adjustments for ease of set-up and screen optimization.
- Security lock slot.
- Asset Management Capability.
- Energy Gauge shows the energy level being consumed by the monitor in real time.
- Optimize eye comfort with a flicker-free screen and ComfortView feature which minimizes blue light emission.

# **Identifying Parts and Controls**

#### **Front View**

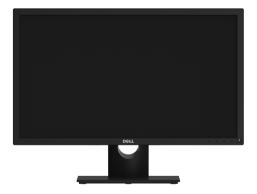

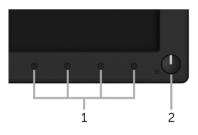

#### Front panel controls

| Label | Description                                                        |
|-------|--------------------------------------------------------------------|
| 1     | Function buttons (For more information, see Operating the Monitor) |
| 2     | Power On/Off button (with LED indicator)                           |

#### **Back View**

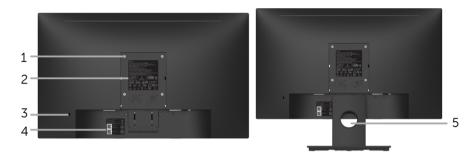

#### Back view with monitor stand

| Label | Description                                                                 | Use                                                                        |
|-------|-----------------------------------------------------------------------------|----------------------------------------------------------------------------|
| 1     | VESA mounting holes<br>(100 mm x 100 mm -<br>behind attached VESA<br>Cover) | Wall mount monitor using VESA-compatible wall mount kit (100 mm x 100 mm). |
| 2     | Regulatory label                                                            | Lists the regulatory approvals.                                            |
| 3     | Security lock slot                                                          | Secures monitor with security lock (security lock not included).           |
| 4     | Barcode, serial number,<br>and Service Tag label                            | Refer to this label if you need to contact Dell for technical support.     |
| 5     | Cable-management slot                                                       | Use to organize cables by placing them through the slot.                   |

#### **Side View**

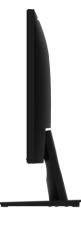

**Right Side** 

**Bottom View** 

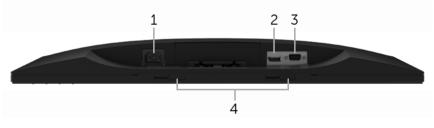

#### Bottom view without monitor stand

| Label | Description                     | Use                                                                                               |
|-------|---------------------------------|---------------------------------------------------------------------------------------------------|
| 1     | Power cable<br>connector        | Connect the power cable.                                                                          |
| 2     | DisplayPort                     | Connect your computer with DP cable.                                                              |
| 3     | VGA connector                   | Connect your computer with VGA cable (cable included, except North & South America).              |
| 4     | Dell Soundbar<br>mounting slots | Attaches the optional Dell Soundbar.<br><b>NOTE:</b> Please remove the plastic strip covering the |
|       |                                 | mounting slots before affixing the Dell Soundbar.                                                 |

# **Monitor Specifications**

| Model                                 | E2417H                                                |
|---------------------------------------|-------------------------------------------------------|
| Screen type                           | Active matrix - TFT LCD                               |
| Panel technology                      | In-Plane Switching Technology                         |
| Aspect ratio                          | 16:9                                                  |
| Viewable image                        |                                                       |
| Diagonal                              | 604.70 mm (23.8 inches)                               |
| Horizontal, Active Area               | 527.04 mm (20.75 inches)                              |
| Vertical, Active Area                 | 296.46 mm (11.67 inches)                              |
| Area                                  | 156246.27 mm <sup>2</sup> (242.18 inch <sup>2</sup> ) |
| Pixel pitch                           | 0.275 mm x 0.275 mm                                   |
| Pixel per inch (PPI)                  | 93                                                    |
| Viewing angle                         | 178° (vertical) typical                               |
|                                       | 178° (horizontal) typical                             |
| Brightness                            | 250 cd/m² (typical)                                   |
| Contrast ratio                        | 1000 to 1 (typical)                                   |
| Display screen coating                | Anti-Glare with 3H hardness                           |
| Backlight                             | White LED edgelight system                            |
| Response time (typical)               | 8 ms (gray to gray)                                   |
| Color depth                           | 16.7 million colors                                   |
| Color gamut                           | CIE1976 (87%)*                                        |
| Built-in devices                      | N/A                                                   |
| Connectivity                          | • 1 x DP 1.2                                          |
|                                       | • 1 x VGA                                             |
| Border width (edge of                 | 17 mm (Top/Left/Right)                                |
| monitor to active area)               | 18 mm (Bottom)                                        |
| Adjustability                         |                                                       |
| Height adjustable stand               | N/A                                                   |
| Tilt                                  | -5° to 21°                                            |
| Swivel                                | N/A                                                   |
| Pivot                                 | N/A                                                   |
| Dell Display Manager<br>Compatibility | Yes                                                   |
| Security                              | Security lock slot (cable lock sold separately)       |

 $^{\ast}$  Color gamut (typical) is based on CIE1976 (87% NTSC) and CIE1931 (72% NTSC) test standards.

#### **Resolution Specifications**

| Model                     | E2417H                       |
|---------------------------|------------------------------|
| Horizontal scan range     | 30 kHz to 83 kHz (automatic) |
| Vertical scan range       | 50 Hz to 76 Hz (automatic)   |
| Maximum preset resolution | 1920 x 1080 at 60 Hz         |

#### **Supported Video Modes**

| Model                                          | E2417H                                     |
|------------------------------------------------|--------------------------------------------|
| Video display capabilities (VGA & DP playback) | 480i, 480p, 576i, 576p, 720p, 1080i, 1080p |

#### **Preset Display Modes**

| Display Mode      | Horizontal<br>Frequency (kHz) | Vertical<br>Frequency<br>(Hz) | Pixel Clock<br>(MHz) | Sync Polarity<br>(Horizontal/<br>Vertical) |
|-------------------|-------------------------------|-------------------------------|----------------------|--------------------------------------------|
| VESA, 640 x 480   | 31.5                          | 60.0                          | 25.2                 | -/-                                        |
| VESA, 640 x 480   | 37.5                          | 75.0                          | 31.5                 | -/-                                        |
| IBM, 720 x 400    | 31.5                          | 70.0                          | 28.3                 | -/+                                        |
| VESA, 800 x 600   | 37.9                          | 60.0                          | 40.0                 | +/+                                        |
| VESA, 800 x 600   | 46.9                          | 75.0                          | 49.5                 | +/+                                        |
| VESA, 1024 x 768  | 48.4                          | 60.0                          | 65.0                 | -/-                                        |
| VESA, 1024 x 768  | 60.0                          | 75.0                          | 78.8                 | +/+                                        |
| VESA, 1152 x 864  | 67.5                          | 75.0                          | 108.0                | +/+                                        |
| VESA, 1280 x 1024 | 64.0                          | 60.0                          | 108.0                | +/+                                        |
| VESA, 1280 x 1024 | 80.0                          | 75.0                          | 135.0                | +/+                                        |
| VESA, 1600 x 900  | 60.0                          | 60.0                          | 108.0                | +/+                                        |
| VESA, 1920 x 1080 | 67.5                          | 60.0                          | 148.5                | +/+                                        |

#### **Electrical Specifications**

| Model                                  | E2417H                                                                                                    |
|----------------------------------------|----------------------------------------------------------------------------------------------------|
| Video input signals                    | <ul> <li>Analog RGB, 0.7 Volts +/- 5%, positive polarity at 75<br/>ohm input impedance</li> </ul>                         |
|                                        | <ul> <li>DisplayPort 1.2, 600 mV for each differential line, 100<br/>ohm input impedance per differential pair</li> </ul> |
| Synchronization input signals          | Separate horizontal and vertical synchronization,<br>polarity-free TTL level, SOG (Composite SYNC on<br>green)            |
| AC input voltage/frequency/<br>current | 100 VAC to 240 VAC / 50 Hz or 60 Hz <u>+</u> 3 Hz / 1 A<br>(typical)                                                      |
| Inrush current                         | • 120 V: 30 A (Max.) at 0 °C (cold start)                                                                                 |
|                                        | <ul> <li>220 V: 60 A (Max.) at 0 °C (cold start)</li> </ul>                                                               |

#### **Physical Characteristics**

| Model                                 | E2417H                                                                                            |  |
|---------------------------------------|---------------------------------------------------------------------------------------------------|--|
| Signal cable type                     | <ul> <li>Analog: D-Sub, 15 pins (cable included, except North<br/>&amp; South America)</li> </ul> |  |
|                                       | <ul> <li>Digital: DisplayPort, 20 pins</li> </ul>                                                 |  |
| Dimensions (with stand)               |                                                                                                   |  |
| Height                                | 425.1 mm (16.73 inches)                                                                           |  |
| Width                                 | 562.6 mm (22.15 inches)                                                                           |  |
| Depth                                 | 179.9 mm (7.83 inches)                                                                            |  |
| Dimensions (without stand)            |                                                                                                   |  |
| Height                                | 333.1 mm (13.11 inches)                                                                           |  |
| Width                                 | 562.6 mm (22.15 inches)                                                                           |  |
| Depth                                 | 53.5 mm (2.11 inches)                                                                             |  |
| Stand dimensions                      |                                                                                                   |  |
| Height                                | 176.7 mm (6.95 inches)                                                                            |  |
| Width                                 | 250.0 mm (9.84 inches)                                                                            |  |
| Depth                                 | 179.9 mm (7.83 inches)                                                                            |  |
| Weight                                |                                                                                                   |  |
| Weight with packaging                 | 5.77 kg (12.72 lb)                                                                                |  |
| Weight with stand assembly and cables | 4.23 kg (9.33 lb)                                                                                 |  |

| Weight without stand<br>assembly (For wall mount or<br>VESA mount considerations<br>- no cables) | 3.28 kg (7.23 lb)                  |
|--------------------------------------------------------------------------------------------------|------------------------------------|
| Weight of stand assembly                                                                         | 0.69 kg (1.52 lb)                  |
| Front frame gloss                                                                                | Black Frame - 35 gloss unit (max.) |

#### **Environmental Characteristics**

| Model                                                                                                    | E2417H                                                          |  |  |  |  |
|----------------------------------------------------------------------------------------------------|-----------------------------------------------------------------|--|--|--|--|
| Compliant Standards                                                                                                    |                                                                 |  |  |  |  |
| ENERGY STAR certified Monitor                                                                                                    |                                                                 |  |  |  |  |
| <ul> <li>EPEAT registered where applicable. EPEAT registration varies by country. See<br/>www.epeat.net for registration status by country.</li> </ul> |                                                                 |  |  |  |  |
| <ul> <li>RoHS-compliant</li> </ul>                                                                                                    |                                                                 |  |  |  |  |
| <ul> <li>TCO-Certified Displays</li> </ul>                                                                                                    |                                                                 |  |  |  |  |
| <ul> <li>BFR/PVC-Reduced</li> </ul>                                                                                                    |                                                                 |  |  |  |  |
| <ul> <li>Arsenic-Free glass and Mercury</li> </ul>                                                                                                    | r-Free for the panel only                                       |  |  |  |  |
| Temperature                                                                                                    |                                                                 |  |  |  |  |
| Operating                                                                                                    | 0 °C to 40 °C (32 °F to 104 °F)                                 |  |  |  |  |
| Non-operating                                                                                                    | • Storage: -20 °C to 60 °C (-4 °F to 140 °F)                    |  |  |  |  |
|                                                                                                    | <ul> <li>Shipping: -20 °C to 60 °C (-4 °F to 140 °F)</li> </ul> |  |  |  |  |
| Humidity                                                                                                    |                                                                 |  |  |  |  |
| Operating                                                                                                    | 10% to 80% (non-condensing)                                     |  |  |  |  |
| Non-operating                                                                                                    | <ul> <li>Storage: 5% to 90% (non-condensing)</li> </ul>         |  |  |  |  |
|                                                                                                    | <ul> <li>Shipping: 5% to 90% (non-condensing)</li> </ul>        |  |  |  |  |
| Altitude                                                                                                    |                                                                 |  |  |  |  |
| Operating                                                                                                    | 5,000 m (16,404 ft) (maximum)                                   |  |  |  |  |
| Non-operating                                                                                                    | 12,192 m (40,000 ft) (maximum)                                  |  |  |  |  |
| Thermal dissipation                                                                                                    | • 85.3 BTU/hour (maximum)                                       |  |  |  |  |
|                                                                                                    | <ul> <li>75.1 BTU/hour (typical)</li> </ul>                     |  |  |  |  |

#### **Power Management Modes**

If you have VESA's DPM<sup>TM</sup> compliance display card or software installed in your PC, the monitor can automatically reduce its power consumption when not in use. This is referred to as *Power Save Mode\**. If the computer detects input from the keyboard, mouse, or other input devices, the monitor automatically resumes functioning. The following table shows the power consumption and signaling of this automatic power saving feature.

| VESA Modes         | Horizontal<br>Sync | Vertical<br>Sync       | Video  | Power<br>Indicator                     | Power<br>Consumption               |  |
|--------------------|--------------------|------------------------|--------|----------------------------------------|------------------------------------|--|
| Normal operation   | Active             | Active                 | Active | White                                  | 25 W (maximum)**<br>22 W (typical) |  |
| Active-off<br>mode | Inactive           | Inactive Blanked White |        | Blanked White (blinking) Less than 0.3 |                                    |  |
| Switch off         | -                  | -                      | -      | Off                                    | Less than 0.3 W                    |  |

| Energy Star      | Power Consumption |  |  |
|------------------|-------------------|--|--|
| Pon              | 16.4 W            |  |  |
| E <sub>TEC</sub> | 51.0 kWh          |  |  |

The OSD functions only in the normal operation mode. When any button is pressed in the Active-off mode, the following message will be displayed:

| Dell E2417H                                                                      |
|----------------------------------------------------------------------------------|
|                                                                                  |
| There is no signal coming from your computer.                                    |
| Press any key on the keyboard or move the mouse to wake it up.                   |
| If there is no display, press the monitor button now to select the correct input |
| source on the On-Screen-Display menu.                                            |
| (****)                                                                           |
|                                                                                  |

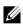

**NOTE:** The message may be slightly different according to the connected input signal.

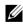

NOTE: This monitor is ENERGY STAR certified.

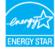

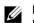

#### NOTE:

Power consumption of on mode as defined in Energy Star 7.0 version.
 E<sub>TEC</sub>: Total energy consumption in kWh as defined in Energy Star 7.0 version.

\* Zero power consumption in OFF mode can only be achieved by disconnecting the main cable from the monitor.

\*\* Maximum power consumption with max luminance.

This document is informational only and reflects laboratory performance. Your product may perform differently, depending on the software, components and peripherals you ordered and shall have no obligation to update such information. Accordingly, the customer should not rely upon this information in making decisions about electrical tolerances or otherwise. No warranty as to accuracy or completeness is expressed or implied.

#### **Pin Assignments**

#### VGA Connector

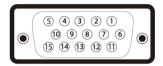

| Pin<br>Number | 15-pin Side of the<br>Connected Signal Cable |
|---------------|----------------------------------------------|
| 1             | Video-Red                                    |
| 2             | Video-Green                                  |
| 3             | Video-Blue                                   |
| 4             | GND                                          |
| 5             | Self-test                                    |
| 6             | GND-R                                        |
| 7             | GND-G                                        |
| 8             | GND-B                                        |
| 9             | Computer 5 V/3.3 V                           |
| 10            | GND-sync                                     |
| 11            | GND                                          |
| 12            | DDC data                                     |
| 13            | H-sync                                       |
| 14            | V-sync                                       |
| 15            | DDC clock                                    |

#### **DisplayPort Connector**

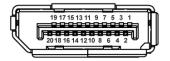

| Pin<br>Number | 20-pin Side of the<br>Connected Signal Cable |
|---------------|----------------------------------------------|
| 1             | MLO(p)                                       |
| 2             | GND                                          |
| 3             | MLO(n)                                       |
| 4             | ML1(p)                                       |
| 5             | GND                                          |
| 6             | ML1(n)                                       |
| 7             | ML2(p)                                       |
| 8             | GND                                          |
| 9             | ML2(n)                                       |
| 10            | ML3(p)                                       |
| 11            | GND                                          |
| 12            | ML3(n)                                       |
| 13            | GND                                          |
| 14            | GND                                          |
| 15            | AUX(p)                                       |
| 16            | GND                                          |
| 17            | AUX(n)                                       |
| 18            | GND                                          |
| 19            | Re-PWR                                       |
| 20            | +3.3 V DP_PWR                                |

# **Plug and Play Capability**

You can install the monitor in any Plug and Play-compatible system. The monitor automatically provides the computer system with its Extended Display Identification Data (EDID) using Display Data Channel (DDC) protocols so that the system can configure itself and optimize the monitor settings. Most monitor installations are automatic; you can select different settings if desired. For more information about changing the monitor settings, see Operating the Monitor.

# LCD Monitor Quality and Pixel Policy

During the LCD Monitor manufacturing process, it is not uncommon for one or more pixels to become fixed in an unchanging state which are hard to see and do not affect the display quality or usability. For more information on Dell Monitor Quality and Pixel Policy, see Dell Support site at: http://www.dell.com/support/monitors.

## **Maintenance Guidelines**

#### **Cleaning Your Monitor**

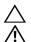

CAUTION: Read and follow the Safety Instructions before cleaning the monitor.

WARNING: Before cleaning the monitor, unplug the monitor power cable from the electrical outlet.

For best practices, follow the instructions in the list below while unpacking, cleaning, or handling your monitor:

- To clean your anti-static screen, lightly dampen a soft, clean cloth with water. If possible, use a special screen-cleaning tissue or solution suitable for the anti-static coating. Do not use benzene, thinner, ammonia, abrasive cleaners, or compressed air.
- Use a lightly-dampened, warm cloth to clean the monitor. Avoid using detergent of any kind as some detergents leave a milky film on the monitor.
- If you notice white powder when you unpack your monitor, wipe it off with a cloth.
- Handle your monitor with care as a darker-colored monitor may get scratched and show white scuff marks more than a lighter-colored monitor.
- To help maintain the best image quality on your monitor, use a dynamically changing screen saver and turn Off your monitor when not in use.

## Attaching the Stand

U

**NOTE:** The stand is detached when the monitor is shipped from the factory.

U

**NOTE:** This is applicable for a monitor with a stand. When any other stand is bought, please refer to the respective stand setup guide for the set-up instructions.

To attach the monitor stand:

- **1** Assemble the stand arm to stand base.
  - **a** Place the monitor stand base on a stable table top.
  - **b** Slide the monitor stand body in the correct direction down onto the stand base until it clicks into place.

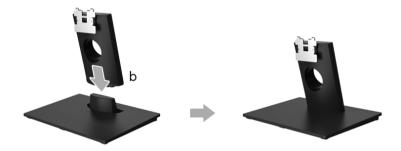

- 2 Attach the stand assembly to the monitor.
  - a Place the monitor on a soft cloth or cushion near the edge of desk.
  - **b** Align the stand assembly bracket to the monitor groove.
  - c Insert the bracket towards monitor until it locks into place.

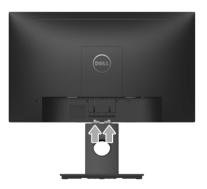

## **Connecting Your Monitor**

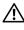

WARNING: Before you begin any of the procedures in this section, follow the Safety Instructions.

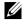

**NOTE:** Route the cables through the cable-management slot before connecting them.

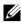

**NOTE:** Do not connect all cables to the computer at the same time.

To connect your monitor to the computer:

- **1** Turn Off your computer and disconnect the power cable.
- 2 Connect the DP or VGA cable from your monitor to the computer.

#### Connecting the DisplayPort (DP to DP) cable

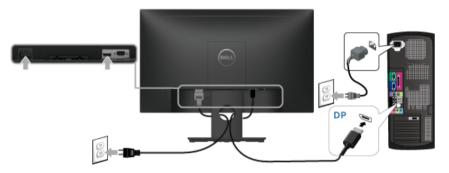

#### Connecting the VGA cable (optional)

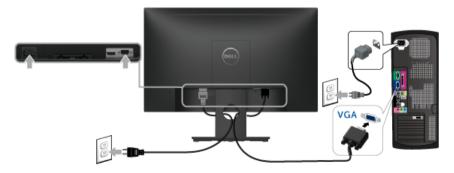

**NOTE:** The graphics are used for the purpose of illustration only. Appearance of the computer may vary.

#### **Organizing Your Cables**

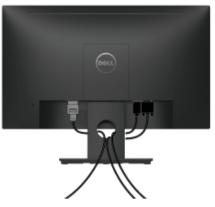

After attaching all necessary cables to your monitor and computer, (See Connecting Your Monitor for cable attachment,) organize all cables as shown above.

## **Removing the Monitor Stand**

**NOTE:** To prevent scratches on the LCD screen while removing the stand, ensure that the monitor is placed on a soft, clean surface.

- 1 Remove the VESA screw cover.
  - **a** Place the monitor on a soft cloth or cushion.
  - **b** Lift from both side simultaneously to remove the VESA screw cover away from the monitor.

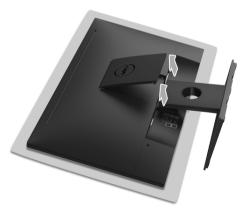

- 2 Remove the stand assembly from the monitor.
  - **a** Use a long and thin screwdriver to push the release latch.
  - **b** After the latch is released, remove the stand away from monitor.

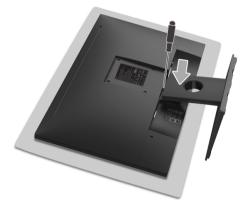

# Wall Mounting (Optional)

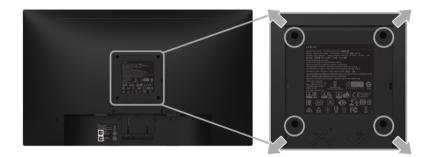

(Screw dimension: M4 x 10 mm).

Refer to the instructions that come with the VESA-compatible wall mounting kit.

- 1 Place the monitor panel on a soft cloth or cushion on a stable, flat table.
- 2 Remove the stand.
- **3** Use a Phillips crosshead screwdriver to remove the four screws securing the plastic cover.
- 4 Attach the mounting bracket from the wall mounting kit to the monitor.
- **5** Mount the monitor on the wall by following the instructions that comes with the wall mounting kit.
- U

**NOTE:** For use only with UL-listed wall mount bracket with minimum weight/load bearing capacity of 13.12 kg.

## Power On the Monitor

Press the **U** button to turn On the monitor.

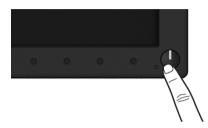

## **Using the Front-Panel Controls**

Use the control buttons on the front of the monitor to adjust the characteristics of the image being displayed. As you use these buttons to adjust the controls, an OSD shows the numeric values of the characteristics as they change.

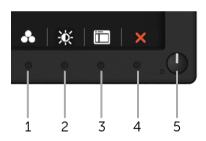

The following table describes the front-panel buttons:

| Front-Panel Button |                                      | Description                                                             |  |  |
|--------------------|--------------------------------------|-------------------------------------------------------------------------|--|--|
| 1                  | Shortcut key/<br>Preset Modes        | Use this button to choose from a list of preset color modes             |  |  |
| 2                  | Shortcut key/<br>Brightness/Contrast | Use this button to directly access the <b>Brightness/Contrast</b> menu. |  |  |

| 3 | )<br>Menu                                | Use the <b>MENU</b> button to launch the On-Screen Display<br>(OSD) and select the OSD Menu. See Accessing the Menu<br>System. |
|---|------------------------------------------|----------------------------------------------------------------------------------------------------|
| 4 | ×<br>Exit                                | Use this button to go back to the main menu or exit the OSD main menu.                                                         |
| 5 | Δ                                        | Use the <b>Power</b> button to turn the monitor <b>On</b> and <b>Off</b> .                                                     |
|   | Power<br>(with power light<br>indicator) | The white light indicates the monitor is <b>On</b> and fully functional. A blinking white light indicates the power save mode. |

#### **Front-Panel Button**

Use the buttons on the front of the monitor to adjust the image settings.

| ^ | ~ | ✓ | 5 |
|---|---|---|---|
|   |   |   |   |
| 1 | 2 | 3 | 4 |

| Front- | Panel Button | Description                                                                   |  |  |
|--------|--------------|-------------------------------------------------------------------------------|--|--|
| 1      |              | Use the <b>Up</b> button to adjust (increase ranges) items in the OSD menu.   |  |  |
|        | Up           |                                                                               |  |  |
| 2      | ~            | Use the <b>Down</b> button to adjust (decrease ranges) items in the OSD menu. |  |  |
|        | Down         |                                                                               |  |  |
| 3      | ~            | Use the <b>OK</b> button to confirm your selection in the OSD menu.           |  |  |
|        | ОК           |                                                                               |  |  |
| 4      | 5            | Use the <b>Back</b> button to go back to the previous menu.                   |  |  |
| Back   |              |                                                                               |  |  |

## Using the On-Screen Display (OSD) Menu

#### Accessing the Menu System

U

**NOTE:** If you change the settings and then either proceed to another menu or exit the OSD menu, the monitor automatically saves those changes. The changes are also saved if you change the settings and then wait for the OSD menu to disappear.

1 Press the button to launch the OSD menu and display the main menu.

#### Main Menu for digital (DP) input

| Del | l E2417H                 |     |     | Energy Use |   |          |   |
|-----|--------------------------|-----|-----|------------|---|----------|---|
| *   | Brightness/Contrast      |     | *   |            | • |          |   |
| ø   | Auto Adjust              |     | ×   |            | Ø |          |   |
| Ð   | Input Source             |     |     |            |   |          |   |
| 61  | Color                    |     |     |            |   |          |   |
| ₽   | Display                  |     |     |            |   |          |   |
| \$  | Energy                   |     | 75% |            |   | 75%      |   |
|     | Menu                     |     |     |            |   |          |   |
| *   | Personalize              |     |     |            |   |          |   |
|     | Others                   |     |     |            |   |          |   |
|     |                          |     |     |            | - |          |   |
|     | Resolution: 1920x1080, 6 | 0Hz |     |            |   |          |   |
|     |                          |     |     | <b>^</b>   | ~ | <b>→</b> | X |

#### Main Menu for analog (VGA) input

| Dell E2417H                | Energ | y Use                                |
|----------------------------|-------|--------------------------------------|
| 🔅 Brightness/Contrast      | ×     | Ø                                    |
| 🤣 Auto Adjust              | *     | U                                    |
| Input Source               |       |                                      |
| 🚯 Color                    |       |                                      |
| 모 Display                  |       |                                      |
| <b>§</b> Energy            | 75%   | 75%                                  |
| 间 Menu                     |       |                                      |
| * Personalize              |       |                                      |
| Others                     |       |                                      |
|                            |       | -                                    |
| Resolution: 1920x1080, 60H | łz    |                                      |
|                            |       |                                      |
|                            | ^     | $\rightarrow$ $\rightarrow$ $\times$ |

**NOTE: Auto Adjust** is only available when you use the analog (VGA) connector.

- 2 Press the A and V buttons to move between the setting options. As you move from one icon to another, the option name is highlighted. See the following table for a complete list of all the options available for the monitor.
- **3** Press the **>** button once to activate the highlighted option.
- 4 Press the 🔺 and 👻 buttons to select the desired parameter.
- 5 Press → to enter the slide bar and then use the ∧ and ∨ buttons, according to the indicators on the menu, to make your changes.
- 6 Select the **5** button to return to the main menu.

The table below provides a list of all the OSD menu options and their functions.

| lcon | Menu and<br>Submenus    |                                                                | Description                     |                          |
|------|-------------------------|----------------------------------------------------------------|---------------------------------|--------------------------|
| Ò.   | Brightness/<br>Contrast | Use this menu to activate                                      | Brightness/Contrast             | adjustment.              |
| 1    | Contrast                | Dell E2417H                                                    | E                               | nergy Use                |
|      |                         | 🔅 Brightness/Contrast                                          | ×                               | O                        |
|      |                         | 🤣 Auto Adjust                                                  | *                               | °                        |
|      |                         | Input Source                                                   |                                 |                          |
|      |                         | 6 Color                                                        |                                 |                          |
|      |                         | Display     Energy                                             | 75%                             | 75%                      |
|      |                         | (iii) Menu                                                     | 75%                             | 75%                      |
|      |                         | ★ Personalize                                                  |                                 |                          |
|      |                         | Uthers                                                         |                                 |                          |
|      |                         |                                                                |                                 | -                        |
|      |                         | Resolution: 1920x1080, 60Hz                                    |                                 |                          |
|      |                         |                                                                |                                 | <b>∧   ∨   →   X</b>     |
|      | Brightness              | Brightness adjusts the lur                                     | minance of the backlig          | ıht.                     |
|      |                         | Press the <b>button to</b> button to button to decrease the bu | 9                               |                          |
|      | Contrast                | Adjust the <b>Brightness</b> first adjustment is necessary.    | t, and then adjust the <b>(</b> | Contrast only if further |
|      |                         | Press the <b>A</b> button to button to decrease the co         |                                 | •                        |
|      |                         | The <b>Contrast</b> function ad<br>darkness and lightness or   |                                 | ference between          |

#### Auto Adjust

Ì

Even though your computer recognizes your monitor on startup, the **Auto Adjust** function optimizes the display settings for use with your particular setup.

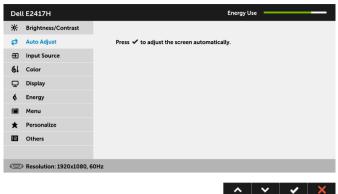

Auto Adjust allows the monitor to self-adjust to the incoming video signal. After using Auto Adjust, you can further tune your monitor by using the Pixel Clock (Coarse) and Phase (Fine) controls under Display settings.

Auto Adjustment in Progress...

**NOTE:** In most cases, **Auto Adjust** produces the best image for your configuration.

**NOTE:** Auto Adjust option is only available when you are using the analog (VGA) connector.

| Ð | Input Source | Use the <b>Input Sou</b> signals that may b |                  | ect between the different video<br>your monitor.        |
|---|--------------|---------------------------------------------|------------------|---------------------------------------------------------|
|   |              | Dell E2417H                                 |                  | Energy Use                                              |
|   |              | • Brightness/Contrast                       | ✓ Auto Select    |                                                         |
|   |              | natio Adjust 🖉                              | VGA              | 0                                                       |
|   |              | Input Source                                | DP               |                                                         |
|   |              | 🛃 Color                                     |                  |                                                         |
|   |              | 🖵 Display                                   |                  |                                                         |
|   |              | <b>\$</b> Energy                            |                  |                                                         |
|   |              | 🗰 Menu                                      |                  |                                                         |
|   |              | * Personalize                               |                  |                                                         |
|   |              | Others                                      |                  |                                                         |
|   |              |                                             | 60Hz             |                                                         |
|   |              |                                             |                  | $\land \lor \rightarrow \times$                         |
|   | Auto Select  | Turning on the fur                          | nction allows yo | u to scan for available input sources.                  |
|   | VGA          | Select the VGA inp<br>Press → to select     | 2                | e using the analog (VGA) connector.<br>source.          |
|   | DP           |                                             |                  | using the DisplayPort (DP)<br>DisplayPort input source. |

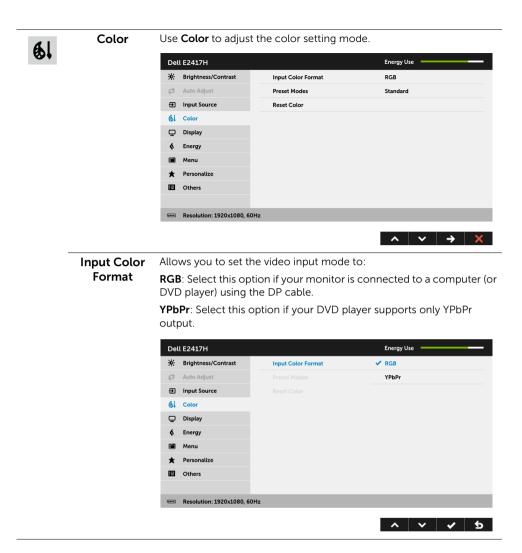

| Preset Modes | When you select Preset Modes, you can choose Standard,        |
|--------------|---------------------------------------------------------------|
|              | ComfortView, Multimedia, Warm, Cool, or Custom Color from the |
|              | list.                                                         |

- **Standard**: Loads the monitor's default color settings. This is the default preset mode.
- **ComfortView**: Decreases the level of blue light emitted from the screen to make viewing more comfortable for your eyes.
- Multimedia: Loads color settings ideal for multimedia applications.
- Warm: Increases the color temperature. The screen appears warmer with a red/yellow tint.
- **Cool**: Decreases the color temperature. The screen appears cooler with a blue tint.
- Custom Color: Allows you to manually adjust the color settings.

Use the **A** and **V** buttons to adjust the three colors (R, G, B) values and create your own preset color mode.

| <u>ب</u> | Brightness/Contrast        |              | ✓ Standard   |
|----------|----------------------------|--------------|--------------|
| Ø        | Auto Adjust                | Preset Modes | ComfortView  |
| Ð        | Input Source               |              | Multimedia   |
| 61       | Color                      |              | Warm         |
| ₽        | Display                    |              | Cool         |
| \$       | Energy                     |              | Custom Color |
|          | Menu                       |              |              |
| *        | Personalize                |              |              |
|          | Others                     |              |              |
|          |                            |              |              |
|          | Resolution: 1920x1080, 60H | iz           |              |
|          |                            |              |              |

**Reset Color** Reset your monitor color settings to the factory settings.

|   | Display       | Use <b>Display</b> to ad   | just image.                             |                                      |
|---|---------------|----------------------------|-----------------------------------------|--------------------------------------|
| Ŧ |               | Dell E2417H                |                                         | Energy Use                           |
|   |               | 🔅 Brightness/Contrast      | Aspect Ratio                            | Wide 16:9                            |
|   |               | 🤣 Auto Adjust              |                                         |                                      |
|   |               | ⊕ Input Source             |                                         |                                      |
|   |               | 🚯 Color                    | Sharpness                               | 50                                   |
|   |               | 🖵 Display                  |                                         |                                      |
|   |               | <b>\$</b> Energy           |                                         |                                      |
|   |               | 🔟 Menu                     | Response Time                           | Normal                               |
|   |               | * Personalize              | Reset Display                           |                                      |
|   |               | Others                     |                                         |                                      |
|   |               |                            | , 60Hz                                  |                                      |
|   |               |                            |                                         |                                      |
|   |               |                            |                                         | $\land \lor \rightarrow \times$      |
|   | Aspect Ratio  | Adjusts the image          | e ratio to <b>Wide 16:9</b> , <b>4:</b> | <b>3</b> , or <b>5:4</b> .           |
|   | Horizontal    | Use 🔨 or 💙 t               | o adjust the image left                 | or right. Minimum is '0' (-).        |
|   | Position      | Maximum is '100'           | (+).                                    |                                      |
|   | Vertical      | Use 🔨 or 💙 t               | o adjust the image up                   | or down. Minimum is '0' (-).         |
|   | Position      | Maximum is '100'           | (+).                                    |                                      |
|   |               | NOTE: Horizont             | al Position and Vertica                 | Il Position adjustments are          |
|   |               | only available for         |                                         |                                      |
|   | Sharpness     | This feature can r         | nake the image look sh                  | harper or softer.                    |
|   |               | Use 🔨 or 💙 t               | o adjust the sharpness                  | from '0' to '100'.                   |
|   | Pixel Clock   | The Phase and Pi           | xel Clock adjustments                   | allow you to adjust your             |
|   |               | monitor to your p          | preference.                             |                                      |
|   |               | Use 🔨 or 💙 t               | o adjust for best image                 | e quality.                           |
|   | Phase         | If satisfactory resu       | Ilts are not obtained us                | ing the <b>Phase</b> adjustment, use |
|   |               | the <b>Pixel Clock</b> (c  | oarse) adjustment and                   | then use <b>Phase</b> (fine), again. |
|   |               | NOTE: Pixel Cloc<br>input. | <b>ck</b> and <b>Phase</b> adjustme     | nts are only available for "VGA"     |
|   | Response      | Allows you to set          | the <b>Response Time</b> to             | Normal or Fast.                      |
|   | Time          |                            |                                         |                                      |
|   | Reset Display | Select this option         | to restore default disp                 | lay settings.                        |
|   | -             |                            |                                         |                                      |

|          | Energy                   | Dell E2417H                                                                                                    |                                                                                                    | Energy Use                                                                                |
|----------|--------------------------|----------------------------------------------------------------------------------------------------|----------------------------------------------------------------------------------------------------|-------------------------------------------------------------------------------------------|
| <b>Q</b> |                          | 🔅 Brightness/Co                                                                                                    | entrast Power Button LED                                                                                                    | On During Active                                                                          |
|          |                          | 😂 🛛 Auto Adjust                                                                                                    | Reset Energy                                                                                                    |                                                                                           |
|          |                          | Input Source                                                                                                    |                                                                                                    |                                                                                           |
|          |                          | 🚯 Color                                                                                                    |                                                                                                    |                                                                                           |
|          |                          | 🖵 Display                                                                                                    |                                                                                                    |                                                                                           |
|          |                          | <b>§</b> Energy                                                                                                    |                                                                                                    |                                                                                           |
|          |                          | 🔳 Menu                                                                                                    |                                                                                                    |                                                                                           |
|          |                          | ★ Personalize                                                                                                    |                                                                                                    |                                                                                           |
|          |                          | Others                                                                                                    |                                                                                                    |                                                                                           |
|          |                          | ee Resolution: 19                                                                                                    | 20x1080, 60Hz                                                                                                    |                                                                                           |
|          |                          |                                                                                                    |                                                                                                    | $\land \lor \rightarrow \times$                                                           |
|          | Power Button<br>LED      | Allows you to                                                                                                    | o set the power LED indica                                                                                                    | ator On or Off to save energ                                                              |
|          | Reset Energy             | Select this o                                                                                                    | ption to restore default <b>En</b>                                                                                                    | <b>ergy</b> settings.                                                                     |
|          | Menu                     |                                                                                                    |                                                                                                    | ime the menu remains on                                                                   |
|          |                          | Dell E2417H                                                                                                    |                                                                                                    | Energy Use                                                                                |
|          |                          | 🔅 Brightness/Co                                                                                                    | ontrast Language                                                                                                    | English                                                                                   |
|          |                          | 🤣 🛛 Auto Adjust                                                                                                    | Transparency                                                                                                    | 20                                                                                        |
|          |                          | Input Source                                                                                                    | Timer                                                                                                    | 20 s                                                                                      |
|          |                          | 6 Color                                                                                                    | Lock                                                                                                    | Unlock                                                                                    |
|          |                          | 🖵 Display                                                                                                    | Reset Menu                                                                                                    |                                                                                           |
|          |                          |                                                                                                    |                                                                                                    |                                                                                           |
|          |                          | S Energy                                                                                                    |                                                                                                    |                                                                                           |
|          |                          | _                                                                                                    |                                                                                                    |                                                                                           |
|          |                          | <ul> <li>♦ Energy</li> <li>■ Menu</li> <li>★ Personalize</li> </ul>                                                       |                                                                                                    |                                                                                           |
|          |                          | S Energy                                                                                                    |                                                                                                    |                                                                                           |
|          |                          | <ul> <li>♦ Energy</li> <li>■ Menu</li> <li>★ Personalize</li> </ul>                                                       | 20x1080, 60Hz                                                                                                    |                                                                                           |
|          |                          | <ul> <li>♦ Energy</li> <li>♥ Menu</li> <li>★ Personalize</li> <li>♥ Others</li> </ul>                                     | 20x1080, 60Hz                                                                                                    | ∧ v → ×                                                                                   |
|          | Language                 | <ul> <li>♦ Energy</li> <li>Menu</li> <li>★ Personalize</li> <li>☑ Others</li> <li>☑ Resolution: 19</li> </ul>             | ptions set the OSD display                                                                                                    |                                                                                           |
|          | Language<br>Transparency | <ul> <li>♦ Energy</li> <li>Menu</li> <li>★ Personalize</li> <li>Im Others</li> <li>Cenglish, Spa Simplified Cł</li> </ul> | ptions set the OSD display<br>nish, French, German, Bra<br>ninese, or Japanese).                                                          | to one of the eight languag<br>zilian Portuguese, Russian,<br>transparency by pressing th |
|          |                          | ♦ Energy<br>Menu<br>Personalize<br>Others<br>Resolution: 19<br>Allows you to<br>♦ Energy<br>Allows you to                 | otions set the OSD display<br>nish, French, German, Bra<br>ninese, or Japanese).<br>ption to change the menu<br>buttons (min. 0 / max. 10 | to one of the eight languag<br>zilian Portuguese, Russian,<br>transparency by pressing th |

| set Menu<br>rsonalize | adjustments are all<br>NOTE:<br>Unlock function – (<br>the power button f<br>Lock function – Eit<br>(press and hold the<br>Reset all OSD settin | owed. Áll buttons ar<br>Only hard unlock (pr<br>or 6 seconds).<br>:her soft lock (throug | ess and hold the button besi<br>gh the OSD menu) or hard lo<br>power button for 6 seconds).<br>eset values. |
|-----------------------|----------------------------------------------------------------------------------------------------|------------------------------------------------------------------------------------------|----------------------------------------------------------------------------------------------------|
| set Menu<br>rsonalize | Unlock function – (<br>the power button f<br>Lock function – Eif<br>(press and hold the<br>Reset all OSD settin                                 | or 6 seconds).<br>ther soft lock (throug<br>button beside the p<br>ngs to the factory pr | gh the OSD menu) or hard lo<br>power button for 6 seconds).<br>eset values.                                 |
| set Menu<br>rsonalize | the power button f<br>Lock function – Ei<br>(press and hold the<br>Reset all OSD settin                                                         | or 6 seconds).<br>ther soft lock (throug<br>button beside the p<br>ngs to the factory pr | gh the OSD menu) or hard lo<br>power button for 6 seconds).<br>eset values.                                 |
| set Menu<br>rsonalize | (press and hold the<br>Reset all OSD settin                                                                                                    | button beside the p<br>ngs to the factory pr                                             | oower button for 6 seconds).<br>eset values.                                                                |
| rsonalize             |                                                                                                    | 5 51                                                                                     |                                                                                                    |
|                       | Users can choose a                                                                                                    | a feature from Prese                                                                     | t Madas Brightnass/Contra                                                                                   |
|                       |                                                                                                    |                                                                                          | atio and set it as a shortcut k                                                                             |
|                       | Dell E2417H                                                                                                    |                                                                                          | Energy Use                                                                                                  |
|                       | 🔅 Brightness/Contrast                                                                                                    | Shortcut Key 1                                                                           | Preset Modes                                                                                                |
|                       | 😂 🛛 Auto Adjust                                                                                                    | Shortcut Key 2                                                                           | Brightness/Contrast                                                                                         |
|                       | Input Source                                                                                                    | Reset Personalization                                                                    |                                                                                                    |
|                       | 🚯 Color                                                                                                    |                                                                                          |                                                                                                    |
|                       | 모 Display                                                                                                    |                                                                                          |                                                                                                    |
|                       | <b>\$</b> Energy                                                                                                    |                                                                                          |                                                                                                    |
|                       | 🔳 Menu                                                                                                    |                                                                                          |                                                                                                    |
|                       | * Personalize                                                                                                    |                                                                                          |                                                                                                    |
|                       | Others                                                                                                    |                                                                                          |                                                                                                    |
|                       |                                                                                                    | DHz                                                                                      |                                                                                                    |
|                       |                                                                                                    |                                                                                          |                                                                                                    |

#### Others

144

Select this option to adjust the OSD settings, such as the **DDC/CI**, **LCD Conditioning**, and so on.

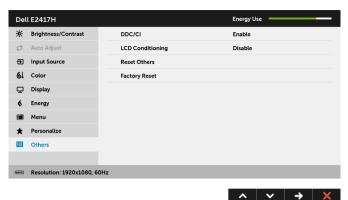

DDC/CI

**DDC/CI** (Display Data Channel/Command Interface) allows your monitor parameters (brightness, color balance, and etc.) to be adjustable via the software on your computer. You can disable this feature by selecting **Disable**. Enable this feature for best user experience and optimum

performance of your monitor.

| Del | l E2417H                 |        | Energy Use |
|-----|--------------------------|--------|------------|
| *   | Brightness/Contrast      | DDC/CI | ✓ Enable   |
| ¢   | Auto Adjust              |        | Disable    |
| Ð   | Input Source             |        |            |
| 61  | Color                    |        |            |
| ₽   | Display                  |        |            |
| \$  | Energy                   |        |            |
|     | Menu                     |        |            |
| *   | Personalize              |        |            |
| 141 | Others                   |        |            |
|     |                          |        |            |
|     | Resolution: 1920x1080, 6 | 0Hz    |            |
|     |                          |        |            |
|     |                          |        |            |

#### LCD Conditioning

Helps reduce minor cases of image retention. Depending on the degree of image retention, the program may take some time to run. You can enable this feature by selecting **Enable**.

| Auto Adjust     LCD Conditioning     Enable       B     Input Source     Reset Others     ✓ Disable       Input Source     Factory Reset       Display       Immediate |  |
|----------------------------------------------------------------------------------------------------|--|
| 6. Color     Factory Reset       Image: Display     Factory Reset                                                                                                    |  |
|                                                                                                    |  |
| ▲ Energy                                                                                                    |  |
|                                                                                                    |  |
| 🗰 Menu                                                                                                    |  |
|                                                                                                    |  |
| ★ Personalize                                                                                                    |  |
| U Others                                                                                                    |  |
|                                                                                                    |  |
| ee Resolution: 1920x1080, 60Hz                                                                                                    |  |
| esolution: 1920x1080, 60Hz                                                                                                    |  |

**Reset Others** Reset all settings under the **Others** menu to the factory preset values.

Factory Reset Reset all settings to the factory preset values.

**NOTE:** This monitor has a built-in feature to automatically calibrate the brightness to compensate for LED aging.

#### **OSD Warning Message**

When the monitor does not support a particular resolution mode, you will see the following message:

| Dell E2417H                                                               |  |
|---------------------------------------------------------------------------|--|
| The current input timing is not supported by the monitor display.         |  |
| Please change your input timing to 1220 (2010, 2010, or any other monitor |  |
| listed timing as per the monitor specifications.                          |  |
|                                                                           |  |

This means that the monitor cannot synchronize with the signal that it is receiving from the computer. See Monitor Specifications for the Horizontal and Vertical frequency ranges addressable by this monitor. Recommended mode is 1920 x 1080.

You will see the following message before the DDC/CI function is disabled:

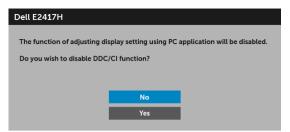

When the monitor goes into power-save mode, the following message appears:

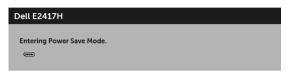

Activate the computer and wake up the monitor to gain access to the OSD.

If you press any button other than the power button, the following message will appear depending on the selected input:

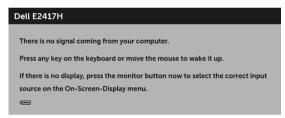

**NOTE:** The message may be slightly different according to the connected input signal.

If either DP or VGA input is selected and the corresponding cable is not connected, a floating dialog box as shown below appears.

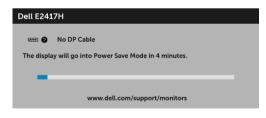

or

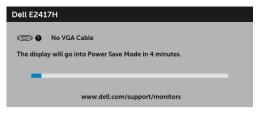

See Troubleshooting for more information.

## Setting the Maximum Resolution

To set the maximum resolution for the monitor:

In Windows<sup>®</sup> 7, Windows<sup>®</sup> 8, and Windows<sup>®</sup> 8.1:

- 1 For Windows<sup>®</sup> 8 and Windows<sup>®</sup> 8.1 only, select the Desktop tile to switch to classic desktop.
- 2 Right-click on the desktop and click Screen Resolution.
- 3 Click the Dropdown list of the Screen Resolution and select **1920 x 1080**.
- 4 Click OK.

In Windows<sup>®</sup> 10:

- 1 Right-click on the desktop and click **Display settings**.
- 2 Click Advanced display settings.
- 3 Click the dropdown list of **Resolution** and select **1920 x 1080**.
- 4 Click Apply.

If you do not see 1920 x 1080 as an option, you may need to update your graphics driver. Depending on your computer, complete one of the following procedures:

If you have a Dell desktop or portable computer:

• Go to http://www.dell.com/support, enter your service tag, and download the latest driver for your graphics card.

If you are using a non-Dell computer (portable or desktop):

- Go to the support site for your computer and download the latest graphic drivers.
- Go to your graphics card website and download the latest graphic drivers.

## Using the Tilt

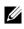

**NOTE:** This is applicable for a monitor with a stand. When any other stand is bought place refer to the stand stand. bought, please refer to the respective stand setup guide for set-up instructions.

#### Tilt

With the stand attached to the monitor, you can tilt the monitor for the most comfortable viewing angle.

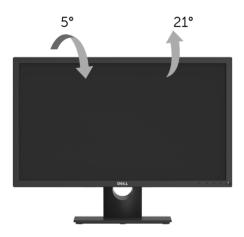

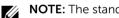

**NOTE:** The stand is detached when the monitor is shipped from the factory.

MARNING: Before you begin any of the procedures in this section, follow the Safety Instructions.

#### Self-Test

Your monitor provides a self-test feature that allows you to check whether your monitor is functioning properly. If your monitor and computer are properly connected but the monitor screen remains dark, run the monitor self-test by performing the following steps:

- **1** Turn off both your computer and the monitor.
- 2 Unplug the video cable from the back of the computer.
- **3** Turn on the monitor.

The floating dialog box should appear on-screen (against a black background), if the monitor cannot sense a video signal and is working correctly. While in self-test mode, the power LED remains white. Also, depending upon the selected input, one of the dialogs shown below will continuously scroll through the screen.

| Dell E2417H                                            |
|--------------------------------------------------------|
| 📼 🖉 No DP Cable                                        |
| Caste                                                  |
| The display will go into Power Save Mode in 4 minutes. |
|                                                        |
|                                                        |
|                                                        |
| www.dell.com/support/monitors                          |
|                                                        |
| <b>0 r</b>                                             |
| or                                                     |
|                                                        |
| Dell E2417H                                            |
|                                                        |
| C No VGA Cable                                         |
| The display will go into Power Save Mode in 4 minutes. |
| The display will go into Power Save Mode in 4 minutes. |
|                                                        |
|                                                        |
|                                                        |
| www.dell.com/support/monitors                          |

- **4** This box also appears during normal system operation, if the video cable becomes disconnected or damaged.
- **5** Turn Off your monitor and reconnect the video cable; then turn On both your computer and the monitor.

If your monitor screen remains blank after you use the previous procedure, check your video controller and computer, because your monitor is functioning properly.

# **Built-in Diagnostics**

Your monitor has a built-in diagnostic tool that helps you determine if the screen abnormality you are experiencing is an inherent problem with your monitor, or with your computer and video card.

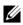

**NOTE:** You can run the built-in diagnostics only when the video cable is unplugged and the monitor is in *self-test mode*.

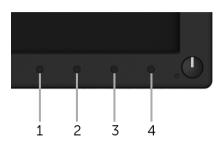

To run the built-in diagnostics:

- 1 Ensure that the screen is clean (no dust particles on the surface of the screen).
- 2 Unplug the video cable(s) from the back of the computer or monitor. The monitor then goes into the self-test mode.
- **3** Press and hold **Button 1** for 5 seconds. A gray screen appears.
- 4 Carefully inspect the screen for abnormalities.
- 5 Press Button 1 again. The color of the screen changes to red.
- 6 Inspect the display for any abnormalities.
- 7 Repeat steps 5 and 6 to inspect the display in green, blue, black, white, and text screens.

The test is complete when the text screen appears. To exit, press **Button 1** again.

If you do not detect any screen abnormalities upon using the built-in diagnostic tool, the monitor is functioning properly. Check the video card and computer.

## **Common Problems**

The following table contains general information about common monitor problems you might encounter and the possible solutions:

| Common<br>Symptoms        | What You<br>Experience                      | Possible Solutions                                                                                                    |
|---------------------------|---------------------------------------------|----------------------------------------------------------------------------------------------------|
| No Video/Power<br>LED off | No picture                                  | <ul> <li>Ensure that the video cable connecting the monitor and the computer is properly connected and secure.</li> <li>Verify that the power outlet is functioning properly using any other electrical equipment.</li> <li>Ensure that the power button is pressed fully.</li> <li>Ensure that the correct input source is selected in the Input Source menu.</li> </ul> |
| No Video/Power<br>LED on  | No picture or no<br>brightness              | <ul> <li>Increase brightness &amp; contrast controls via OSD.</li> <li>Perform monitor self-test feature check.</li> <li>Check for bent or broken pins in the video cable connector</li> <li>Run the built-in diagnostics.</li> <li>Ensure that the correct input source is selected in the Input Source menu.</li> </ul>                                                 |
| Poor Focus                | Picture is fuzzy,<br>blurry, or<br>ghosting | <ul> <li>Perform Auto Adjust via OSD.</li> <li>Adjust the Phase and Pixel Clock controls via OSD.</li> <li>Eliminate video extension cables.</li> <li>Reset the monitor to factory settings.</li> <li>Change the video resolution to the correct aspect ratio.</li> </ul>                                                                                                 |
| Shaky/Jittery<br>Video    | Wavy picture or fine movement               | <ul> <li>Perform Auto Adjust via OSD.</li> <li>Adjust the Phase and Pixel Clock controls via OSD.</li> <li>Reset the monitor to factory settings.</li> <li>Check environmental factors.</li> <li>Relocate the monitor and test in another room.</li> </ul>                                                                                                    |
| Missing Pixels            | LCD screen has<br>spots                     | <ul> <li>Cycle power On-Off.</li> <li>Pixel that is permanently Off is a natural defect that can occur in LCD technology.</li> <li>For more information on Dell Monitor Quality and Pixel Policy, see Dell Support site at: http://www.dell.com/support/monitors.</li> </ul>                                                                                              |
| Stuck-on Pixels           | LCD screen has<br>bright spots              | <ul> <li>Cycle power On-Off.</li> <li>Pixel that is permanently off is a natural defect that can occur in LCD technology.</li> <li>For more information on Dell Monitor Quality and Pixel Policy, see Dell Support site at: http://www.dell.com/support/monitors.</li> </ul>                                                                                              |
| Brightness<br>Problems    | Picture too dim<br>or too bright            | <ul> <li>Reset the monitor to factory settings.</li> <li>Perform Auto Adjust via OSD.</li> <li>Adjust brightness &amp; contrast controls via OSD.</li> </ul>                                                                                                    |

| Geometric<br>Distortion                                                                          | Screen not<br>centered<br>correctly                  | <ul> <li>Reset the monitor to factory settings.</li> <li>Perform Auto Adjust via OSD.</li> <li>Adjust horizontal &amp; vertical controls via OSD.</li> <li>NOTE: When using DisplayPort input, the positioning adjustments are not available.</li> </ul>                                                                                                    |
|--------------------------------------------------------------------------------------------------|------------------------------------------------------|----------------------------------------------------------------------------------------------------|
| Horizontal/<br>Vertical Lines                                                                    | Screen has one<br>or more lines                      | <ul> <li>Reset the monitor to factory settings.</li> <li>Perform Auto Adjust via OSD.</li> <li>Adjust the Phase and Pixel Clock controls via OSD.</li> <li>Perform monitor self-test feature check and determine if these lines are also in self-test mode.</li> <li>Check for bent or broken pins in the video cable connector.</li> <li>Run the built-in diagnostics.</li> <li>NOTE: When using DisplayPort input, the Pixel Clock and Phase adjustments are not available.</li> </ul> |
| Synchronization<br>Problems                                                                      | Screen is<br>scrambled or<br>appears torn            | <ul> <li>Reset the monitor to factory settings.</li> <li>Perform Auto Adjust via OSD.</li> <li>Adjust the Phase and Pixel Clock controls via OSD.</li> <li>Perform monitor self-test feature check to determine if the scrambled screen appears in self-test mode.</li> <li>Check for bent or broken pins in the video cable connector.</li> <li>Restart the computer in the safe mode.</li> </ul>                                                                                       |
| Safety Related<br>Issues                                                                         | Visible signs of smoke or sparks                     | <ul><li>Do not perform any troubleshooting steps.</li><li>Contact Dell immediately.</li></ul>                                                                                                    |
| Intermittent<br>Problems                                                                         | Monitor<br>malfunctions on<br>& off                  | <ul> <li>Ensure that the video cable connecting the monitor to the computer is connected properly and is secure.</li> <li>Reset the monitor to factory settings.</li> <li>Perform monitor self-test feature check to determine if the intermittent problem occurs in self-test mode.</li> </ul>                                                                                                    |
| Missing Color                                                                                    | Picture missing color                                | <ul> <li>Perform monitor self-test feature check.</li> <li>Ensure that the video cable connecting the monitor to the computer is connected properly and is secure.</li> <li>Check for bent or broken pins in the video cable connector.</li> </ul>                                                                                                    |
| Wrong Color                                                                                      | Picture color not<br>good                            | <ul> <li>Change the settings of the <b>Preset Modes</b> in the <b>Color</b> menu OSD depending on the application.</li> <li>Adjust R/G/B value under <b>Custom Color</b> in <b>Color</b> menu OSD.</li> <li>Run the built-in diagnostics.</li> </ul>                                                                                                    |
| Image retention<br>from a static<br>image left on<br>the monitor for<br>a long period of<br>time | from the static<br>image displayed<br>appears on the | <ul> <li>Use the Power Management feature to turn off the monitor<br/>at all times when not in use (for more information, see<br/>Power Management Modes).</li> <li>Alternatively, use a dynamically changing screensaver.</li> </ul>                                                                                                    |

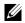

**NOTE:** When choosing DP mode, the **Auto Adjust** function will not be available.

| Specific<br>Symptoms                                                      | What You<br>Experience                                                         | Possible Solutions                                                                                                    |
|---------------------------------------------------------------------------|--------------------------------------------------------------------------------|----------------------------------------------------------------------------------------------------|
| Screen image is<br>too small                                              | Image is<br>centered on<br>screen, but does<br>not fill entire<br>viewing area | <ul> <li>Check the Aspect Ratio setting in the Display menu OSD.</li> <li>Reset the monitor to factory settings.</li> </ul>                                                                                                    |
| Cannot adjust<br>the monitor<br>with the<br>buttons on the<br>front panel | OSD does not<br>appear on the<br>screen                                        | <ul> <li>Turn Off the monitor, unplug the power cord, plug it back, and then turn On the monitor.</li> <li>Check whether the OSD menu is locked. If yes, press and hold the button above the Power button for 6 seconds to unlock (for more information, see Lock).</li> </ul>                               |
| No Input Signal<br>when user<br>controls are<br>pressed                   | No picture, the<br>LED light is white                                          | <ul> <li>Check the signal source. Ensure the computer is not in the power saving mode by moving the mouse or pressing any key on the keyboard.</li> <li>Check whether the signal cable is plugged in properly. Replug the signal cable if necessary.</li> <li>Reset the computer or video player.</li> </ul> |
| The picture<br>does not fill the<br>entire screen                         | The picture<br>cannot fill the<br>height or width<br>of the screen             | <ul> <li>Due to different video formats (aspect ratio) of DVDs, the monitor may display in full screen.</li> <li>Run the built-in diagnostics.</li> </ul>                                                                                                    |

# **Product Specific Problems**

#### WARNING: Safety Instructions

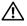

WARNING: Use of controls, adjustments, or procedures other than those specified in this documentation may result in exposure to shock, electrical hazards, and/or mechanical hazards.

For information on safety instructions, see the Safety, Environmental, and Regulatory Information (SERI).

# FCC Notices (U.S. Only) and Other Regulatory Information

For FCC notices and other regulatory information, see the regulatory compliance website located at <u>www.dell.com/regulatory\_compliance</u>.

## **Contact Dell**

For customers in the United States, call 800-WWW-DELL (800-999-3355).

**NOTE:** If you do not have an active Internet connection, you can find contact information on your purchase invoice, packing slip, bill, or Dell product catalog.

Dell provides several online and telephone-based support and service options. Availability varies by country and product, and some services may not be available in your area.

- Online technical assistance www.dell.com/support/monitors
- Contacting Dell www.dell.com/contactdell